# **EMUI einrichten: Benachrichtigungen & Push Meldungen richtig konfigurieren**

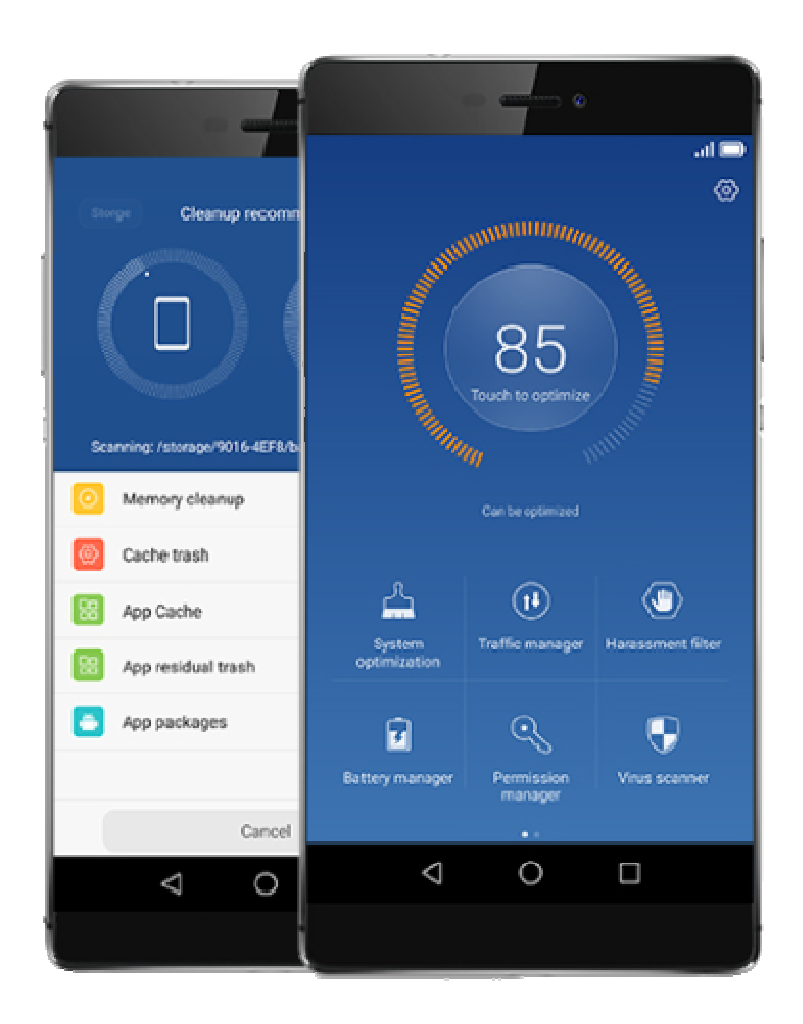

**EMUI, die Benutzeroberfläche von Huawei & Honor bietet zahlreiche Einstellungen und Optionen das eigene Huawei oder Honor Smartphone anzupassen. Leider führen diese Freiheiten auch manchmal zu unerwünschten Push Push-Benachrichtigungs Problemen, gungs sodass WhatsApp und Co. einfach nicht mehr benachrichtigen, wenn eine Nachricht im Chat ankommt. In unserem Ratgeber helfen wir dir, die häufigsten Probleme zu lösen.**

### **Internet im Standby für Push Meldungen aktiv lassen**

Solltet Ihr Probleme mit Apps haben, die eine dauerhafte Internet Verbindung benötigen, so checkt zunächst, ob diese eine Verbindung im Geräte Standby herstellen können. Besonders Chat Apps, wie WhatsApp und Co. benötigen auch im Standby eine Internet Verbindung, um Nachrichten zu empfangen und Push Meldungen abzusetzen.

Gehe zum Aktivieren zu Einstellungen > WLAN > Menü > Erweiterte Einstellungen und stellt dort **WLAN im Standby Standby-Modus an** auf **immer**. Jetzt haben Apps erst die Grundbasis das Internet zu nutzen.

Unter **EMUI 5** findet Ihr die Einstellungen unter **Einstellungen > WLAN > Konfigurieren** etwas einfacher.

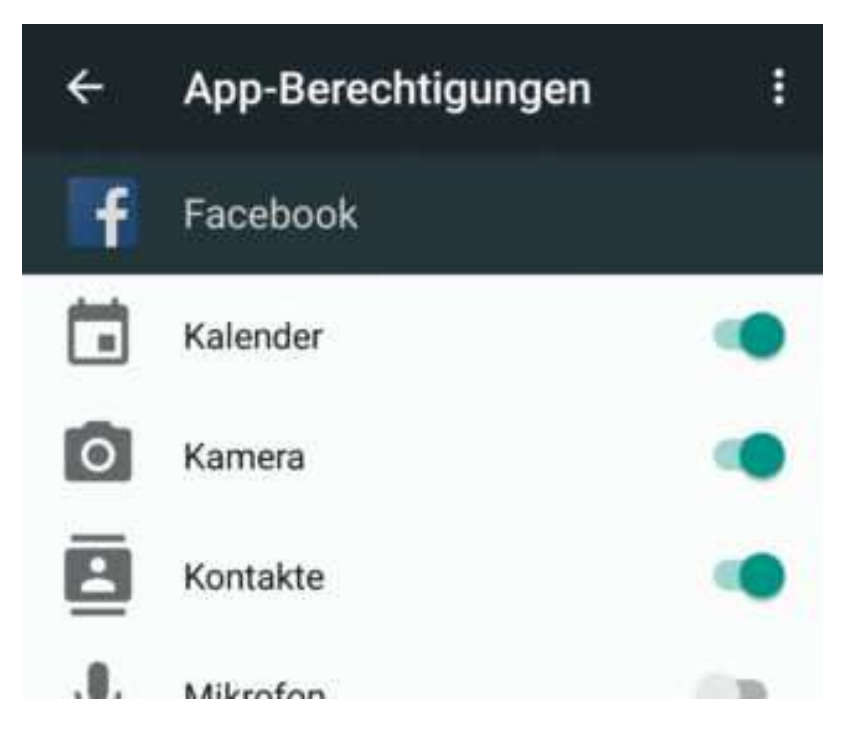

### **Darf Sie das? Apps Berechtigung für Benachrichtigungen geben**

Diese Regel gilt neben Benachrichtigungs-Problemen unter EMUI auch für Probleme bei GPS oder Bluetooth. Ihr müsst der jeweiligen App erlauben, dass Sie Benachrichtigungen senden oder auf die Internet und Standortdaten zugreifen darf. Da EMUI ein umfangreiches Rechtemanagement besitzt, ist die **Anpassung für EMUI 3.x Geräte** wie folgt:

- 1. Öffne **Einstellungen > Berechtigungsmanager**
- 2. Gebe z.B. WhatsApp die Rechte auf das Internet zuzugreifen

**Ab EMUI 4.x und Android 6** übernimmt die Rechteverwaltung Android selbst. Um hier eine mögliche Fehlkonfiguration zu beheben ist ein leicht anderer Weg erforderlich:

- 1. Öffne **Einstellungen > Apps > Erweitert/Einstellungen > App-Berechtigungen**
- 2. Wähle die benötigte **Berechtigungsart** und aktiviere Sie für Deine App

## **Tot gespart: Schütze Apps vor dem Einfrieren**

EMUI und Android ab Version 6 (Doze Modus) frieren Apps im Standby und bei längerem nicht Benutzen ein, um Energie zu sparen. Dies ermöglicht eurem Gerät eine bessere Akkulaufzeit und ist in der Regel auch richtig. Manchmal kann aber genau hier der Fehler liegen! Aus diesem Grund hat Huawei in EMUI eine Funktion integriert, die die Apps vor dem einfrieren schützt und aus dem Energiespar-Modus holt (in der Regel gilt Einfrieren = Energie sparen ≠ Push Benachrichtigungen). Um eure App "davor zu schützen" geht Ihr wieder in die **Einstellung**, dann auf **Über das Telefon** und überprüft eure EMUI Version.

#### **Unter EMUI 3.x**

Gehe nun auf **Energiesparen > Geschützte Apps** und wähle Deine App aus, die zwingend Push-Benachrichtigungen senden soll.

Apps die keine Benachrichtigungen senden, aber trotzdem im Hintergrund laufen sollen, könnt Ihr ebenfalls anwählen, beachte jedoch, dass diese Apps dann auch mehr Energie verbrauchen!

#### **Unter EMUI 4.x**

Hier ist der Vorgang minimal anders, gehe dazu in die Einstellungen und dann auf **Erweiterte Einstellungen > Akkumanager > Geschützte Apps** um deine Apps vor dem Energiesparen auszuschließen. Beachte bitte wie unter EMUI 3, dass der Akkuverbrauch sich erhöhen kann. Zudem hast Du unter EMUI 4 die Möglichkeit auch alle Apps als geschützt zu markieren, um nicht nach jeder Neuinstallation in die Einstellungen gehen zu müssen, in diesem Modus ist der Akku Verbrauch aber am höchsten, weshalb auch von uns nicht empfohlen.

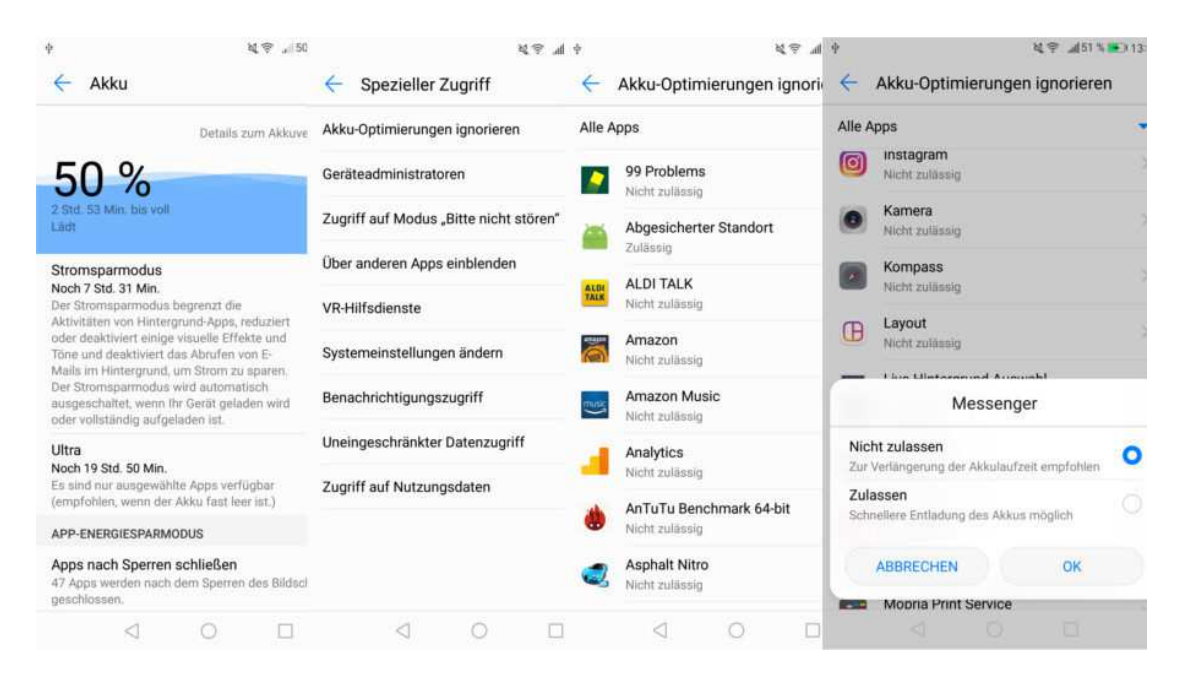

### **Unter EMUI 5.x**

EMUI 5 soll einiges erleichtern, weniger wichtige Einstellungen gerieten jedoch noch tiefer in die Einstellungen. Um Geschützte **Apps unter EMUI 5** zu definieren und diese **vom Doze Mode auszuschließen** geht wie folgt vor:

In den Einstellungen unter **Apps > Einstellungen > Spezieller Zugriff > Akku-Optimierungen ignorieren** wählt ihr statt *zulässig* im Reiter *Alle Apps* aus, um alle installierten Apps zu sehen.

Dort könnt Ihr Apps mit *zulässig* auf die **Blackliste des Doze Modus** setzen. Diese Apps werden nicht in einen Standby versetzt. Bitte beachtet aber, dass ggf. der Akkuverbrauch höher ausfallen kann.

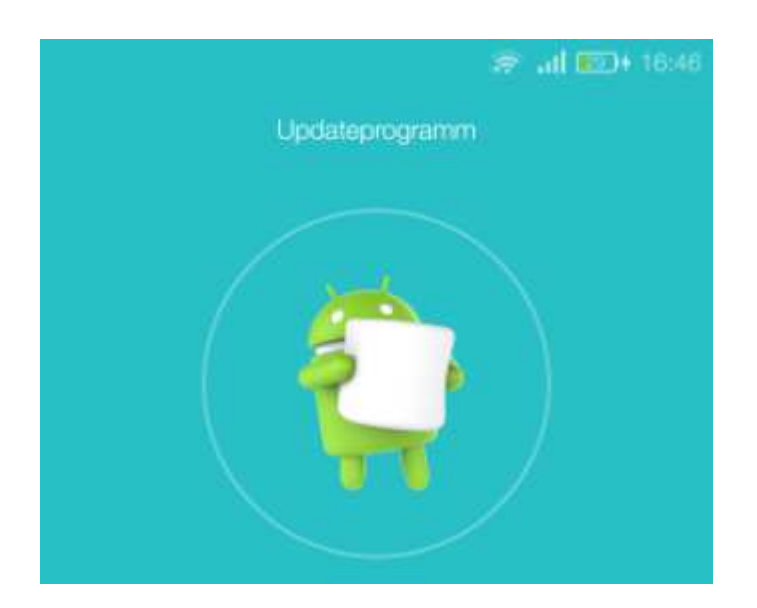

### **Alles up to date – Aktualisieren um Fehler zu beheben**

Häufig hat Huawei oder Honor schon erkannt, dass ein Fehler vorliegt, sodass dieser ggf in einem Update behoben wurde.

Solltest Du also ein Update über das Updateprogramm erhalten, so guckt in den Changelog, um zu erfahren ob ggf. dein Problem behoben wurde und führe dann das Update durch. Sichere bitte vorher alle Daten über die Datensicherungs App und HiSuite (via PC). Nicht nur das Betriebssystem sollte up to date sein, auch App Hersteller verbessern Ihre Apps meist sogar regelmäßig und beheben Probleme, die bei den Usern auftreten. Solltet Ihr also ein Problem bei euch feststellen und ein Update ist verfügbar, probiert es aus ggf. ist es danach behoben.

**Bitte beachten:** Funktioniert eure App tadellos wartet erst mal Updates ab und lest Bewertungen, manchmal erzeugt erst ein Update einer App auch ein Problem, hier gilt einfach – *never change a running system* (es sei denn es wird die Sicherheit erhöht).